# **Creating and editing a recommendation strategy**

Learn how to create and edit a [recommendation strategy](https://docs.frosmo.com/display/platform/Feature%3A+Recommendation+strategy), and define the settings for the strategy.

- [Quick start](#page-0-0)
- [Creating a recommendation strategy](#page-0-1)
- [Editing a recommendation strategy](#page-1-0)
- [Previewing the recommendation data of a strategy](#page-1-1)
- [Recommendation strategy settings](#page-2-0)
	- [Supported algorithms](#page-8-0)
		- [Filter settings](#page-9-0)
		- [Filter examples](#page-11-0)

# <span id="page-0-0"></span>Quick start

To get started, watch the following tutorial on how to create and use a simple recommendation strategy.

# <span id="page-0-1"></span>Creating a recommendation strategy

To create a recommendation strategy:

- 1. In the Frosmo Control Panel, select **Data Management > Recommendations > Strategies**.
- 2. Click **Create recommendation strategy**.
- 3. Define the [recommendation strategy settings.](#page-2-0)

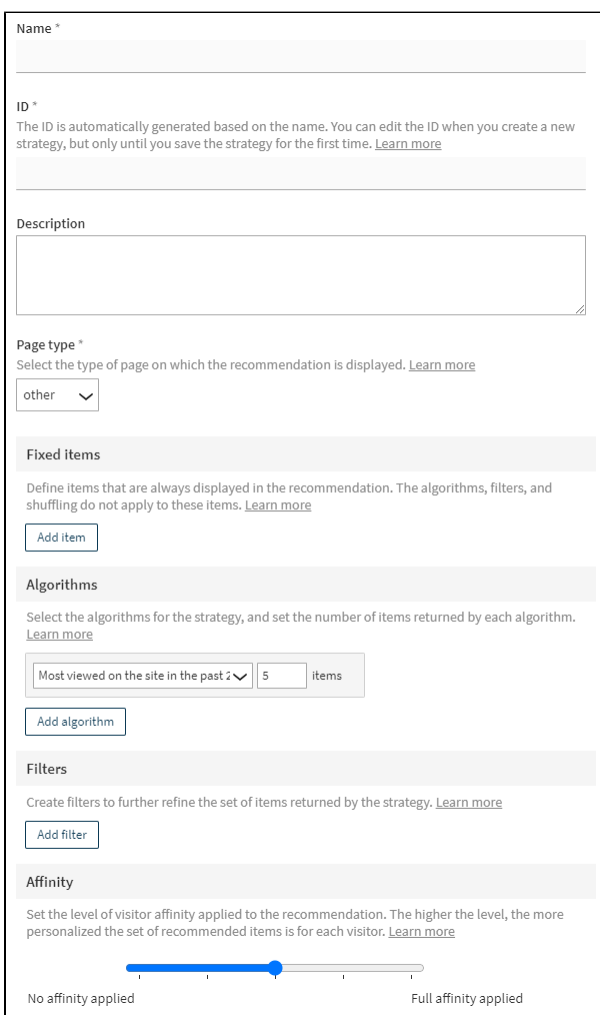

- 4. When you're done, click **Save**. The Frosmo Platform generates the [recommendation data](https://docs.frosmo.com/display/platform/Glossary#Glossary-reco_data) for the new strategy. The data generation may take several minutes.
- 5. Once the recommendation data has been successfully generated, [preview the data.](#page-1-1)
- 6. To return to the recommendation strategies list, click **Cancel**.

You can now use the strategy in a modification to build and display a [recommendation.](https://docs.frosmo.com/display/platform/Feature%3A+Recommendation)

# <span id="page-1-0"></span>Editing a recommendation strategy

Be careful when editing a recommendation strategy that is in use, since changes to the strategy affect all modifications that use it. In particular, 0 if you edit a strategy that is currently used in an active variation of an active modification, the changes will affect all visitors who see the variation content.

If you want to make major changes to a strategy, such as change its algorithms or filters, it is recommended that you first [duplicate the strategy](https://docs.frosmo.com/display/ui/Duplicating+a+recommendation+strategy) and associated [modification](https://docs.frosmo.com/display/ui/Duplicating+a+modification), test the changes with the duplicates, and update the original strategy only after you're happy with how its duplicate works. You might even consider switching to using the duplicate strategy, while leaving the original unchanged. This way, you can always revert back to the original strategy, if necessary.

#### To edit a recommendation strategy:

の

O)

- 1. In the Frosmo Control Panel, select **Data Management > Recommendations > Strategies**.
- 2. In the recommendation strategies list, find the strategy you want to edit, and click its name.
- 3. Edit the [recommendation strategy settings](#page-2-0).
- 4. When you're done, click **Save**. The Frosmo Platform regenerates the [recommendation data](https://docs.frosmo.com/display/platform/Glossary#Glossary-reco_data) for the updated strategy. The data generation may take several minutes.
- **5.** Once the recommendation data has been successfully generated, [preview the data.](#page-1-1)
- 6. To return to the recommendation strategies list, click **Cancel**.

# <span id="page-1-1"></span>Previewing the recommendation data of a strategy

The preview does not work for [algorithms](#page-4-0) that rely on data about the current visitor's behavior, such as **Most viewed by the visitor** and **Recentl** Μ **y viewed by the visitor**. In addition, the preview does not account for [affinity,](#page-6-0) as that, too, relies on data about the current visitor.

The platform automatically regenerates the recommendation data at regular time intervals. The exact regeneration frequency depends on the [alg](#page-4-0) [orithms](#page-4-0) used by a strategy.

To preview the latest [recommendation data](https://docs.frosmo.com/display/platform/Glossary#Glossary-reco_data) generated for a strategy, in the strategy settings, scroll to the **Preview** section, and view the recommendation results.

The preview displays the recommended items in slot order, that is, in the order in which the items are recommended to visitors (when not adjusted for affinity). The preview also displays selected information, such as ID and name, for each item. Finally, the preview provides two links for each item: one to the item details page in the Frosmo Control Panel, and the other to the item page on the site, such as a product page.

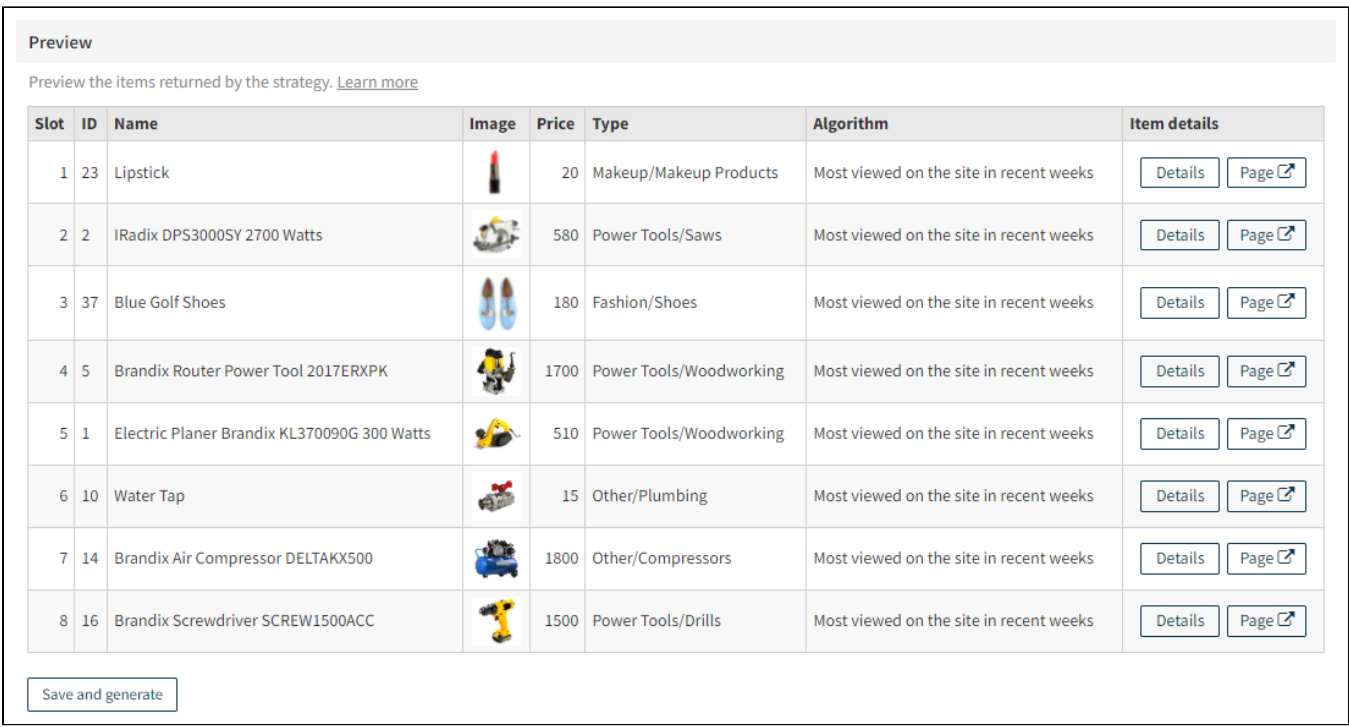

If the strategy relies on a target category or item against which to generate recommendations, enter the name of a category or item, and click **Show**. The name must be the exact full name tracked for the category or item by the Frosmo Platform.

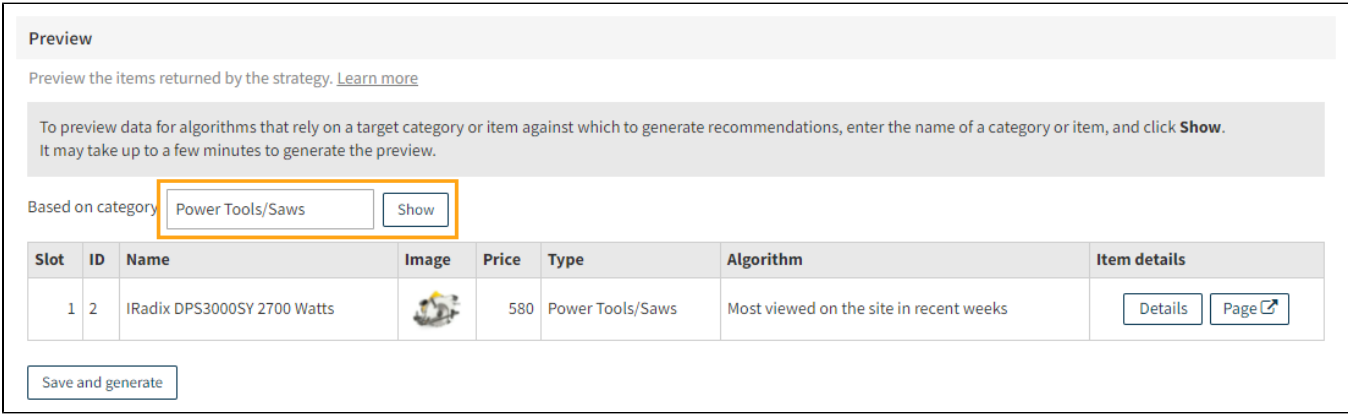

If you [edit the strategy,](#page-1-0) you need to regenerate the recommendation data to preview it. To regenerate the data, click **Save and generate**.

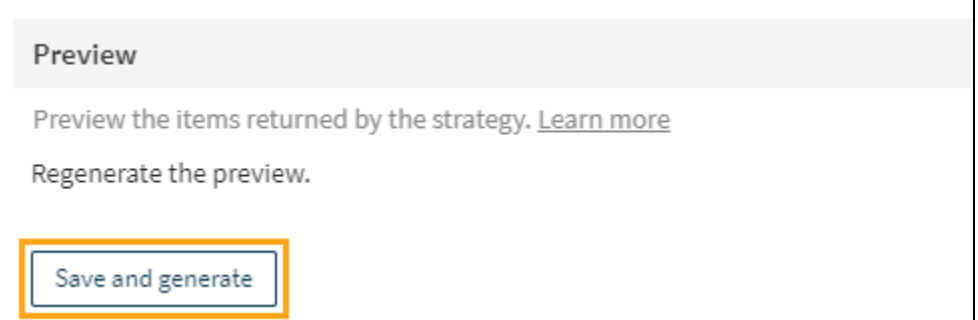

# <span id="page-2-0"></span>Recommendation strategy settings

The following table describes the settings you can define for a recommendation strategy in the Frosmo Control Panel.

**Table: Recommendation strategy settings**

<span id="page-3-1"></span><span id="page-3-0"></span>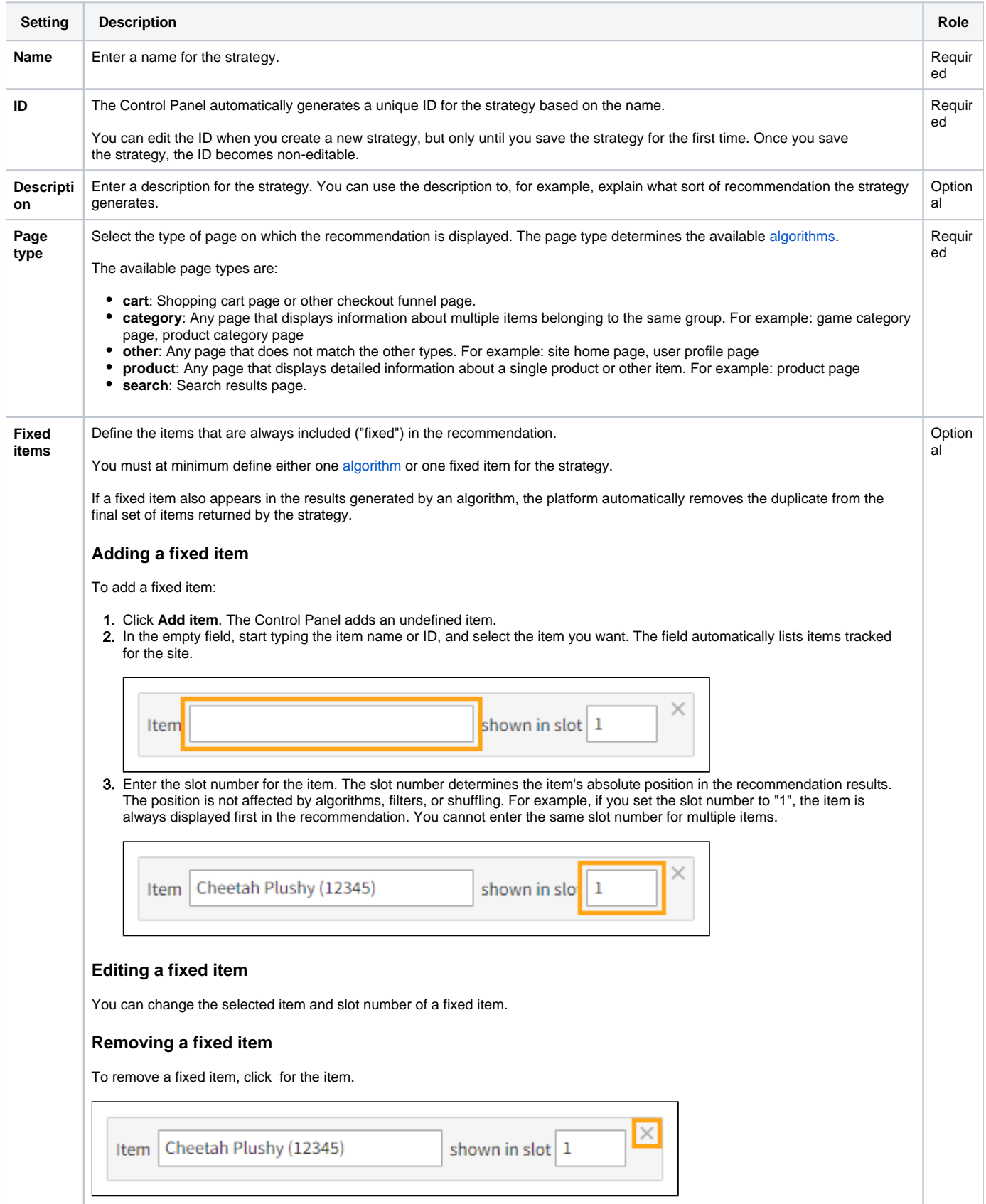

<span id="page-4-1"></span><span id="page-4-0"></span>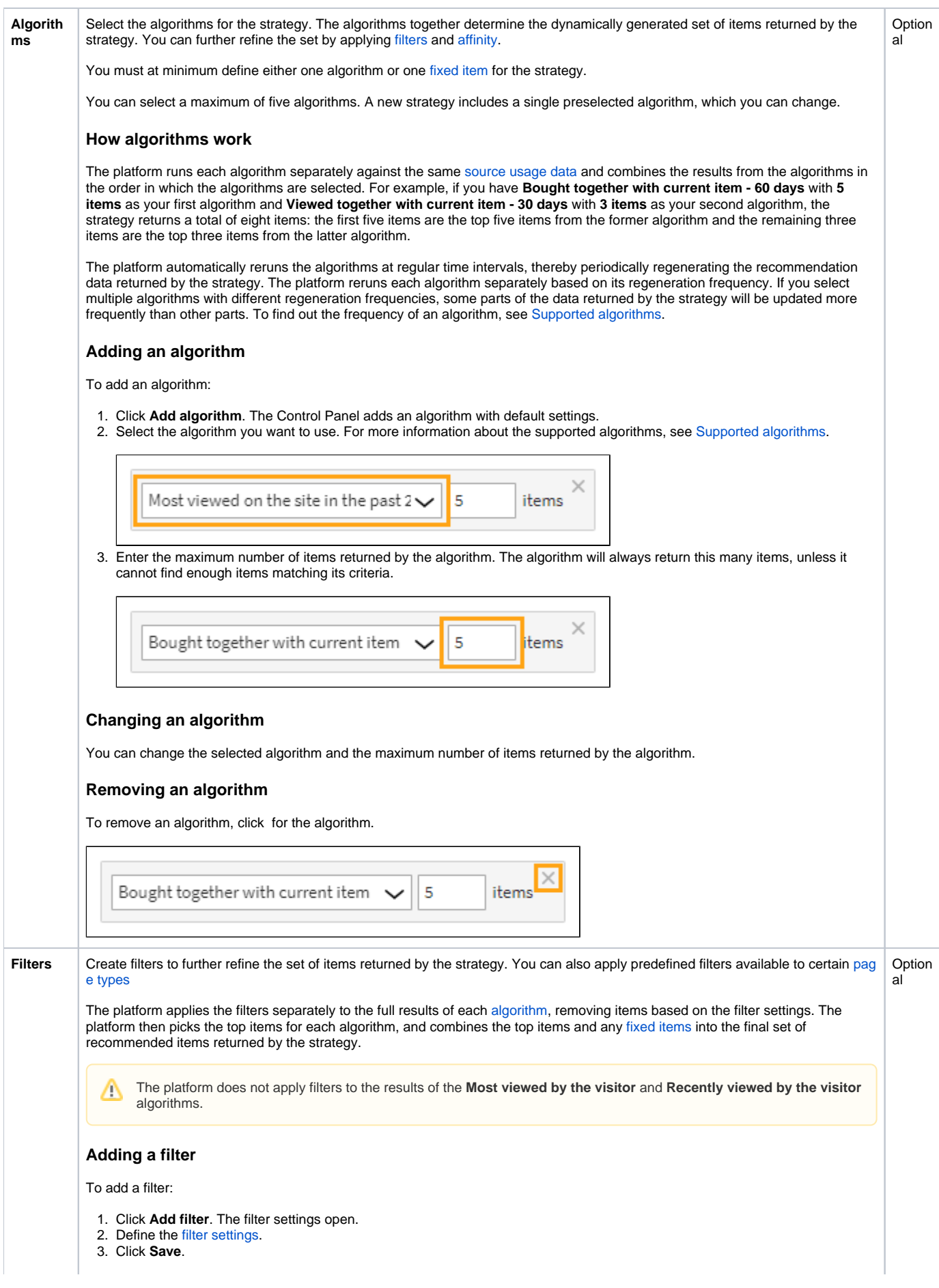

#### **Editing a filter**

To edit a filter:

1. Click **Edit** for the filter. The filter settings open.

Return items that cost less than or equal to 100 Edit

- 2. Edit the [filter settings](#page-9-0).
- 3. Click **Save**.

#### **Removing a filter**

To remove a filter, click for the filter.

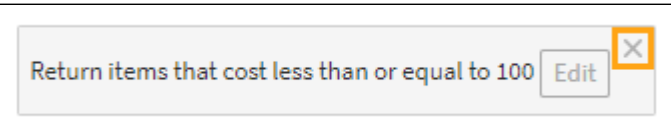

#### **Limiting the results to the viewed category**

If the **Page type** of the strategy is **category**, and if you only want to return items that belong to the category currently viewed by the visitor, select **Only return items whose type matches the viewed category** or **Only return items whose categories include the viewed category**, or both. Your selection depends on whether item data for your site uses the type (string) or categ ories (array of strings) attribute, or both, for storing category information.

If you select both options, the strategy only returns items that pass both filters.

 $\checkmark$  Only return items whose type matches the viewed category

 $\Box$  Only return items whose categories include the viewed category

#### **Limiting the results to the viewed item's categories**

If the **Page type** of the strategy is **product**, and if you only want to return items that belong to the same category or categories as the item currently viewed by the visitor, select **Only return items whose type is the same as the viewed item's** or **Only return items whose categories include at least one category to which the viewed item belongs**, or both. Your selection depends on whether item data for your site uses the type (string) or categories (array of strings) attribute, or both, for storing category information.

If you select both options, the strategy only returns items that pass both filters.

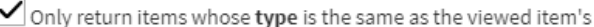

Only return items whose categories include at least one category to which the viewed item belongs

#### **Limiting the results to searched categories**

If the **Page type** of the strategy is **search**, and if you only want to return items that belong to the same category or categories as the items returned by the search, select **Only return items whose type matches a searched category** or **Only return items whose categories include a searched category**, or both. Your selection depends on whether item data for your site uses the ty pe (string) or categories (array of strings) attribute, or both, for storing category information.

If you select both options, the strategy only returns items that pass both filters.

Only return items whose **type** matches a searched category

 $\Box$  Only return items whose **categories** include a searched category

<span id="page-6-0"></span>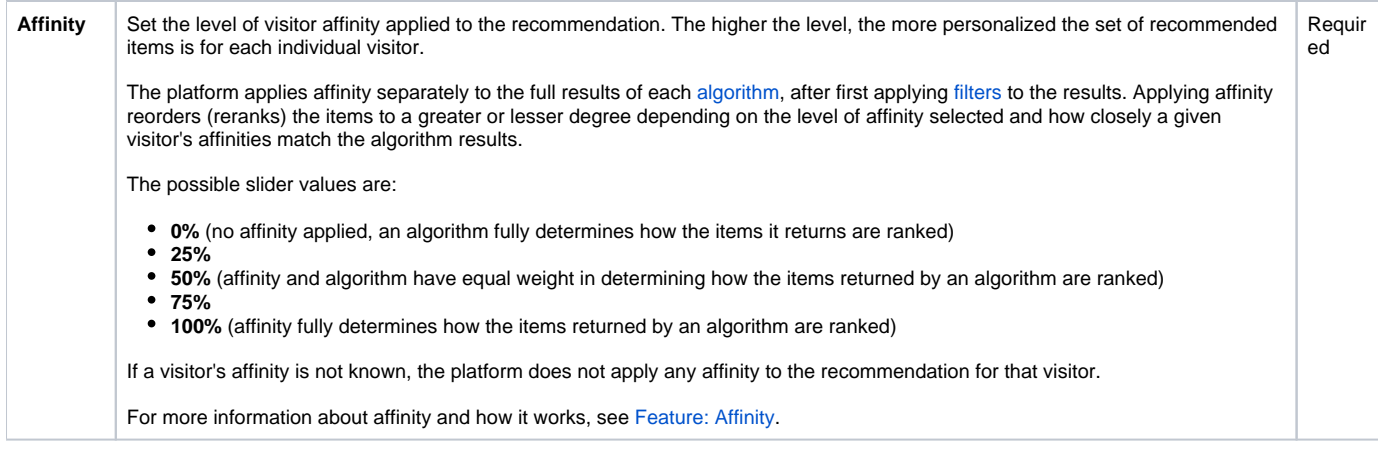

#### Name\*

Affinity

Product page - Customers also bought

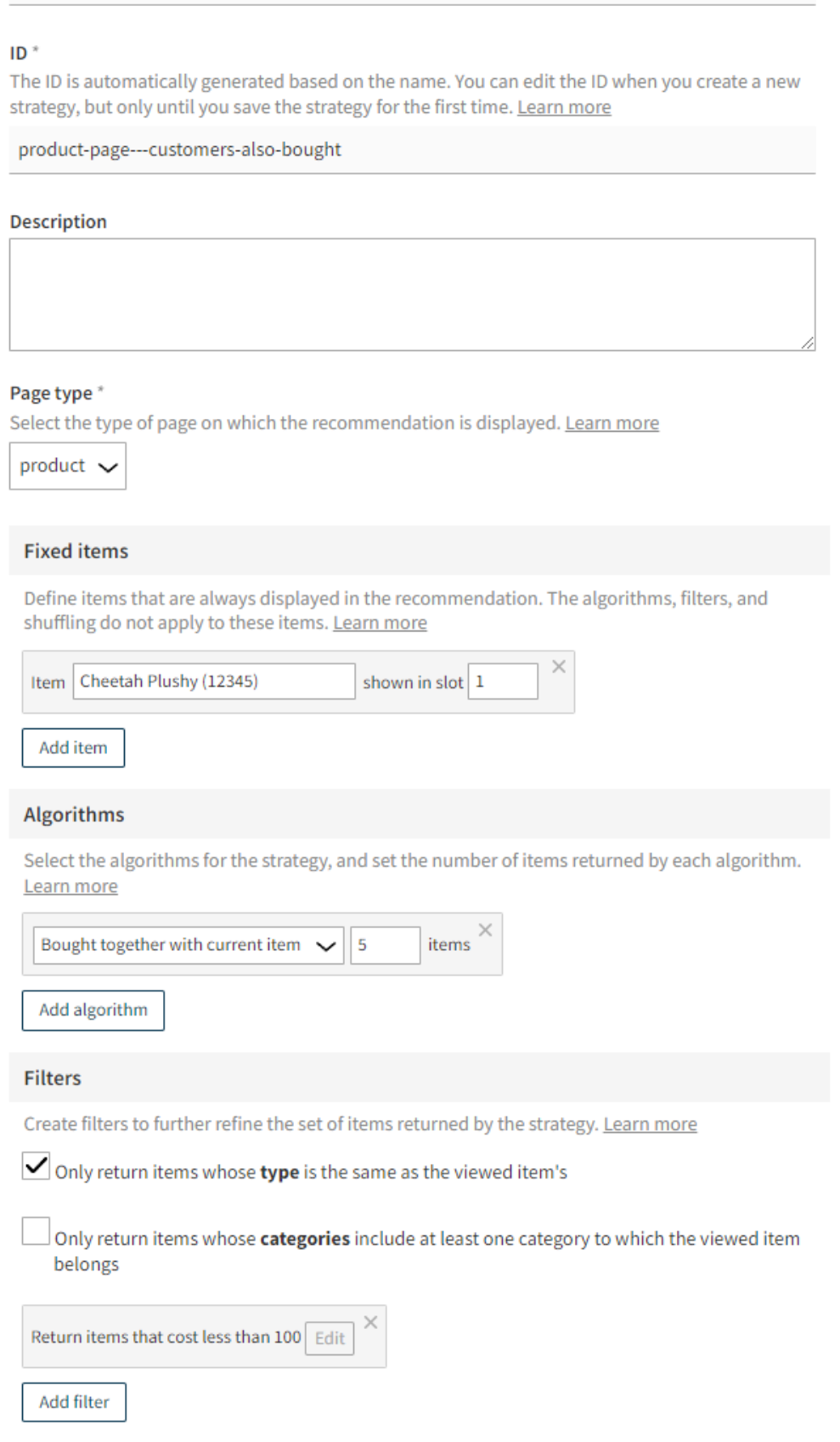

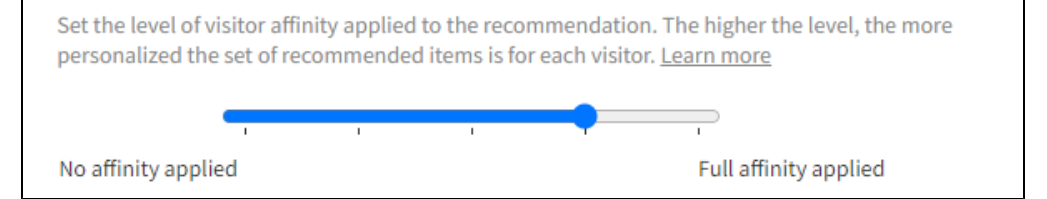

**Figure: Defining the recommendation strategy settings (click to enlarge)**

# <span id="page-8-0"></span>Supported algorithms

The following table describes the [algorithms](#page-4-0) you can use in a recommendation strategy. The table also shows for which [page types](#page-3-1) an algorithm is valid and how often the recommendation data returned by the algorithms is automatically regenerated.

#### **Table: Supported algorithms**

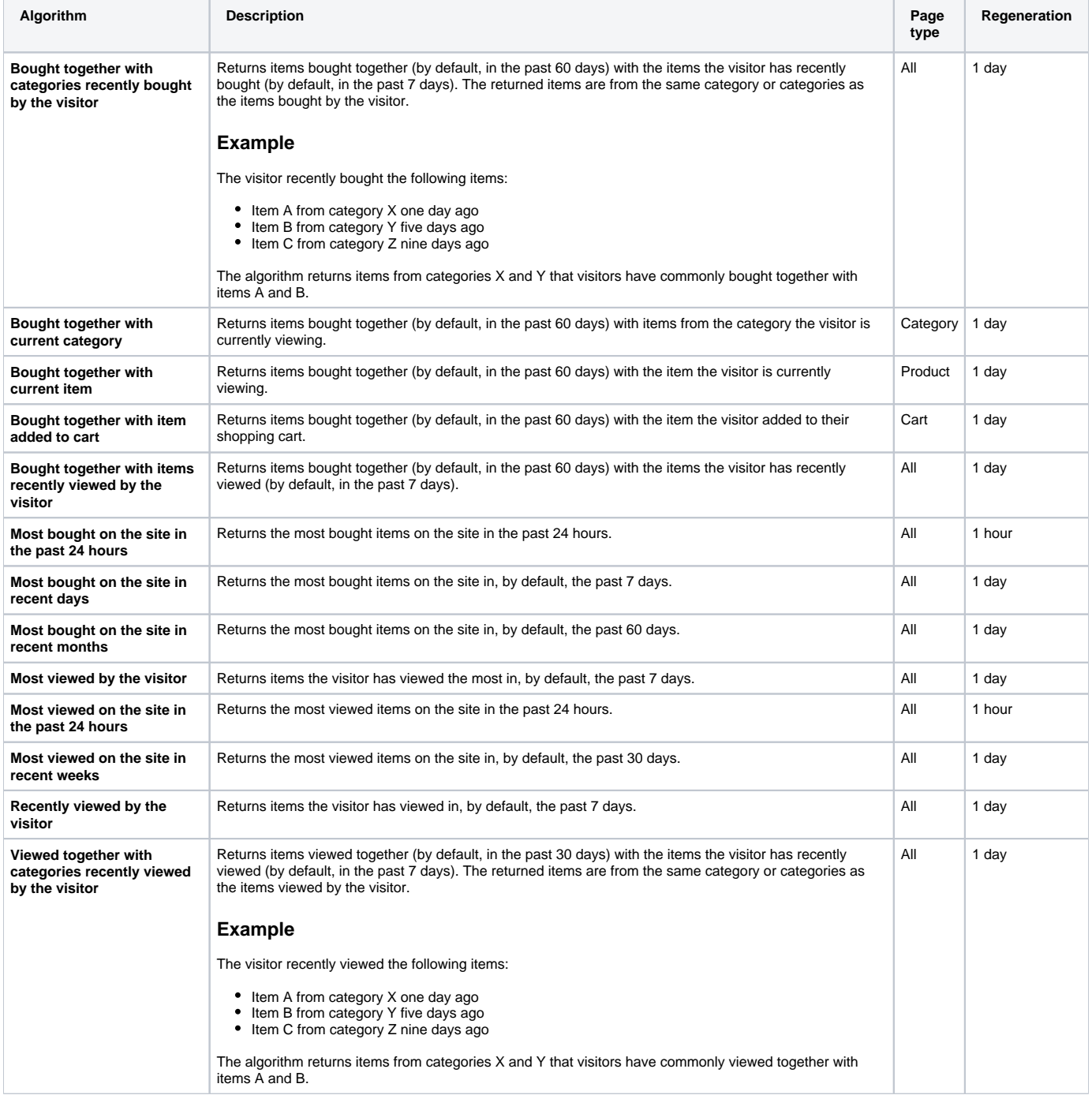

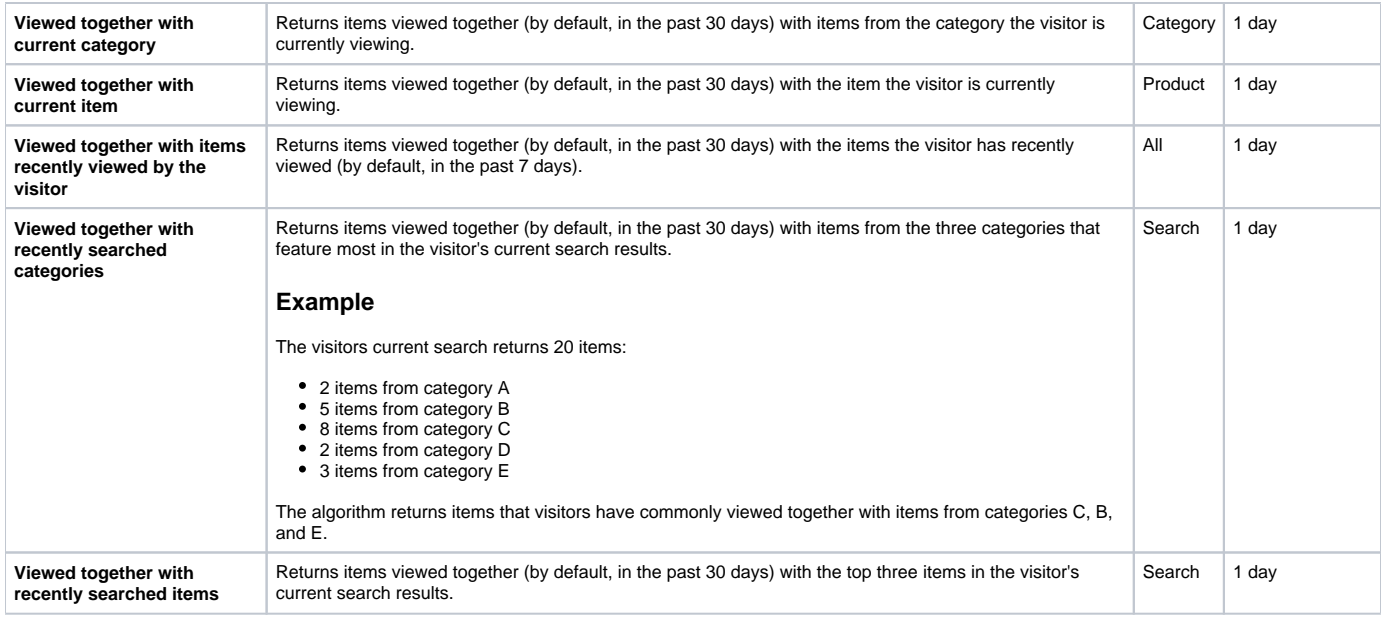

# <span id="page-9-0"></span>Filter settings

The following table describes the settings you can define for a recommendation strategy filter in the Control Panel. A filter defines a single rule set for filtering recommended items.

## **Table: Filter settings**

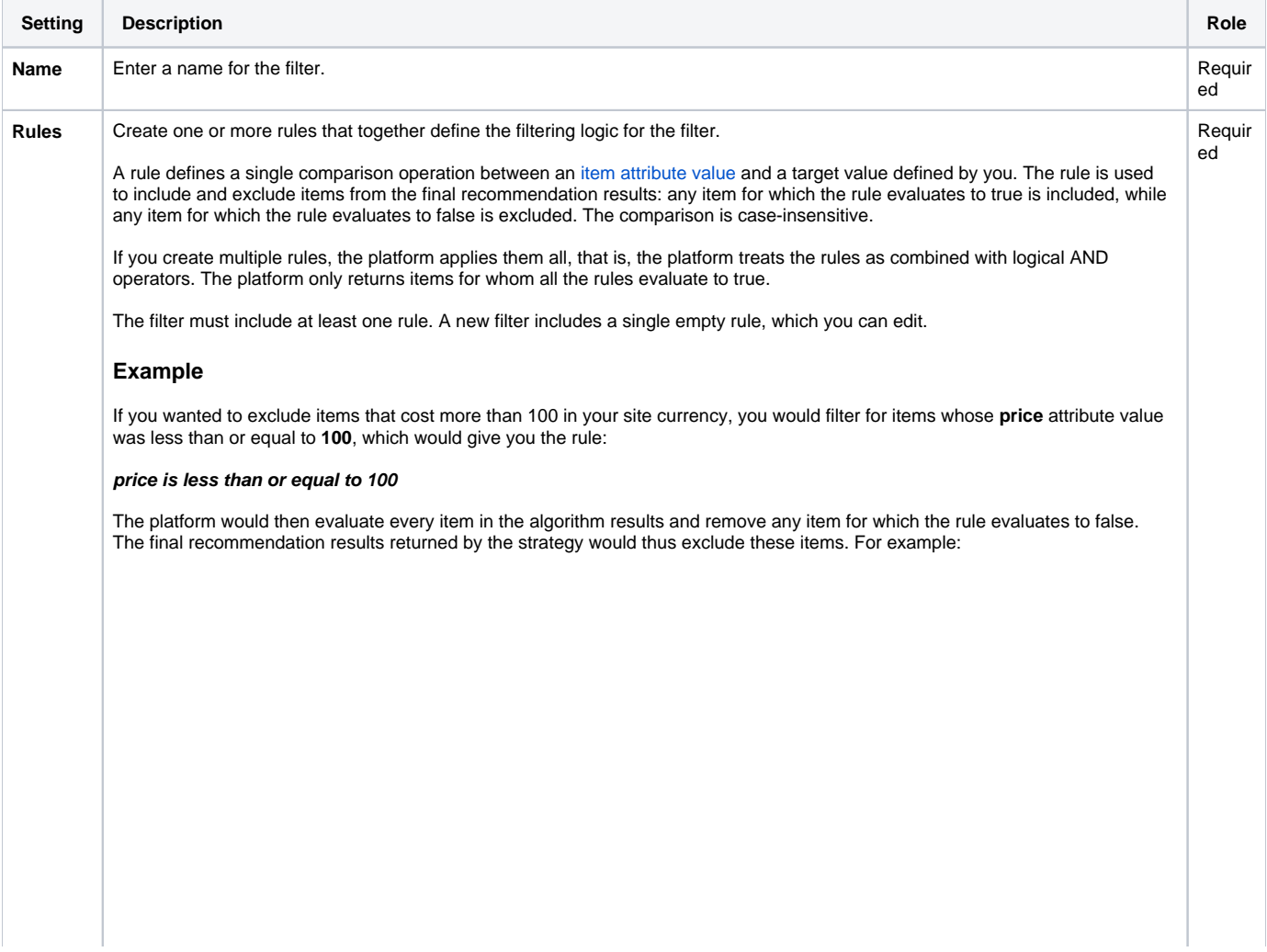

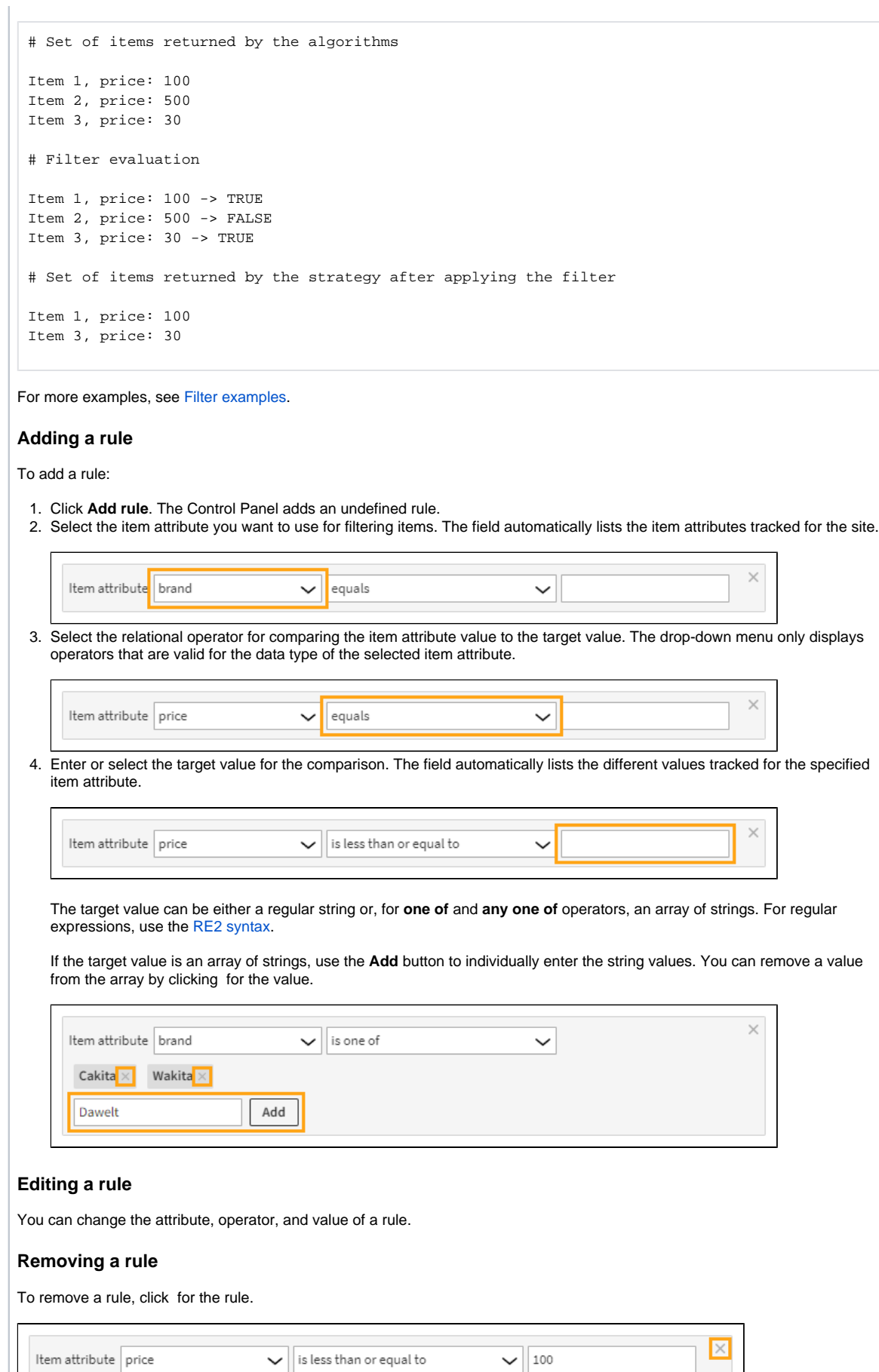

## <span id="page-11-0"></span>Filter examples

Here are some examples showing how to create filters with different operators and how those filters get evaluated:

- [Filter examples: equals, less than, greater than](#page-11-1)
- [Filter examples: contains, begins with, ends with](#page-12-0)
- [Filter examples: is one of, is not one of, begins with any one of](#page-13-0)
- [Filter examples: includes, any one of contains/begins with/ends with](#page-14-0)
- [Filter examples: during, not during](#page-15-0)
- [Filter examples: exists, does not exist](#page-16-0)
- [Filter examples: regular expressions](#page-16-1)

## <span id="page-11-1"></span>**Filter examples: equals, less than, greater than**

#### **Return all items from the category "Books"**

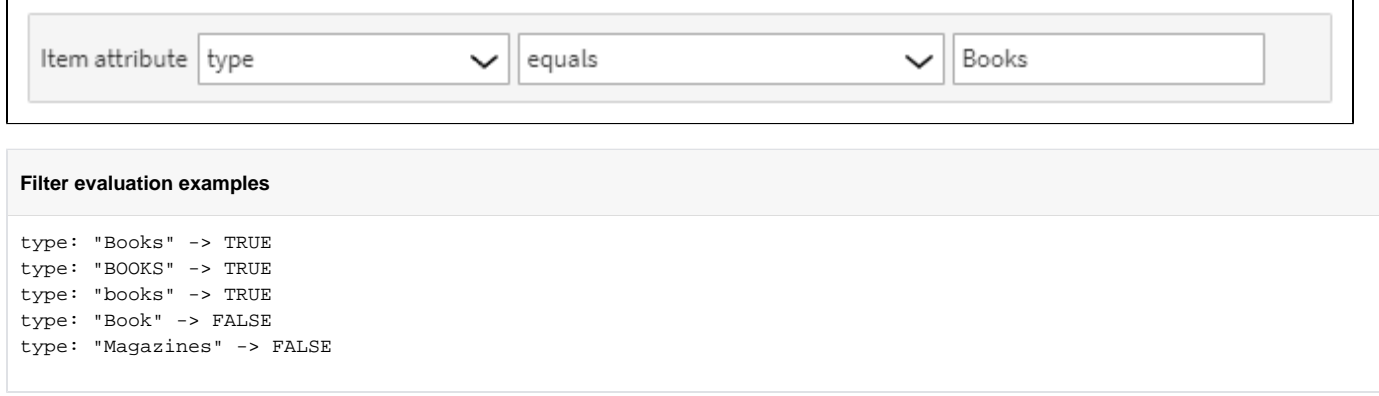

## **Return all items from the category "Books", except ones from a specific company**

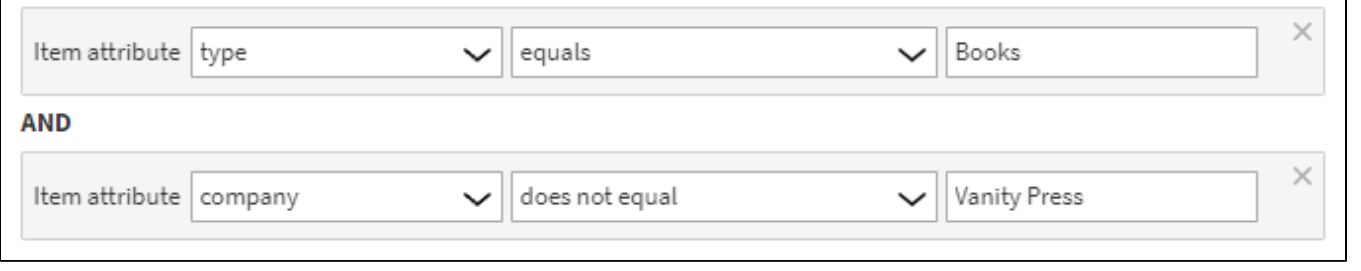

#### **Filter evaluation examples**

 $\mathsf{r}$ 

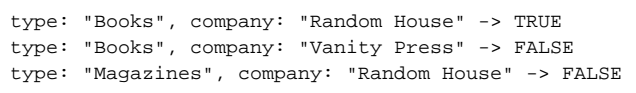

#### **Return books that cost less than 30 currency**

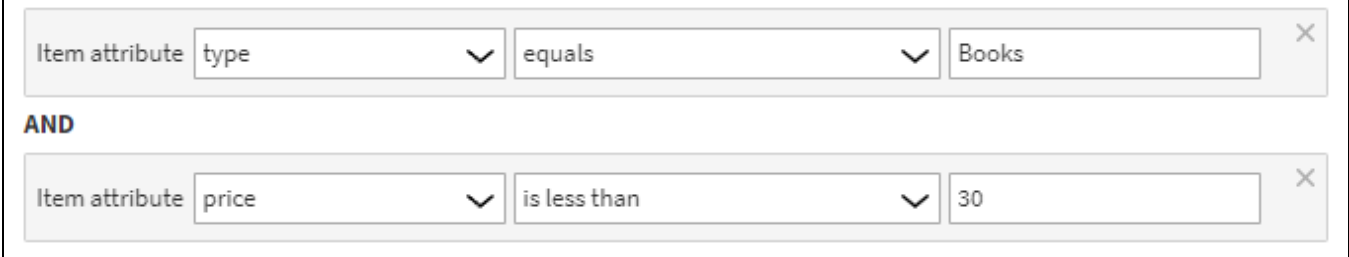

#### **Filter evaluation examples**

 $\Gamma$ 

 $\mathbf{r}$ 

 $\Gamma$ 

```
type: "Books", price: 29.99 -> TRUE
type: "Books", price: 39.99 -> FALSE
type: "Magazines", price: 19.99 -> FALSE
```
## <span id="page-12-0"></span>**Filter examples: contains, begins with, ends with**

### **Return items whose name contains "cheetah"**

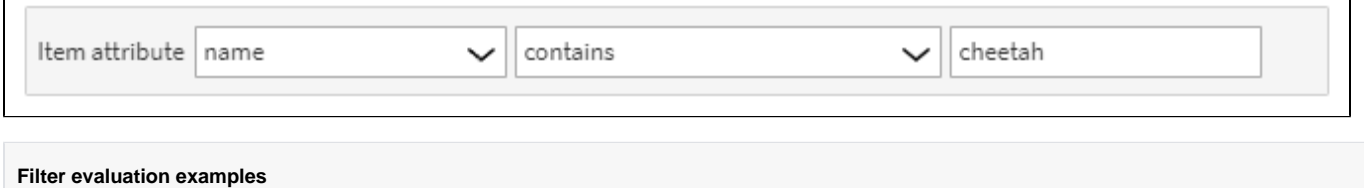

٦

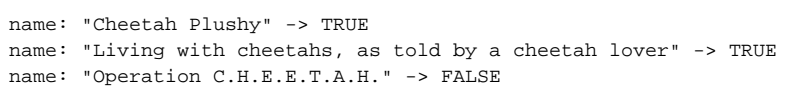

#### **Return items whose name does not contain "cheetah"**

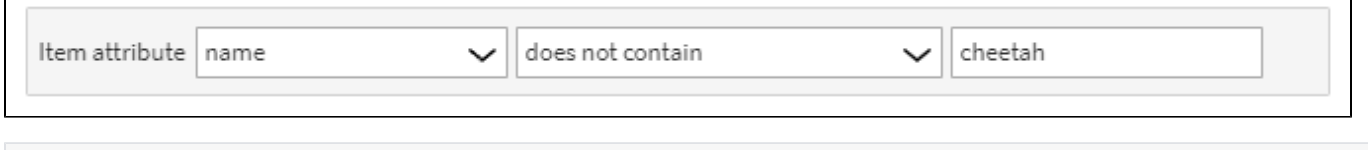

#### **Filter evaluation examples**

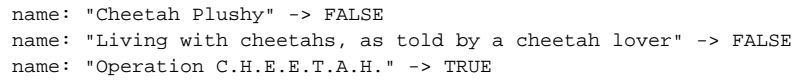

## **Return movies whose name starts with "A"**

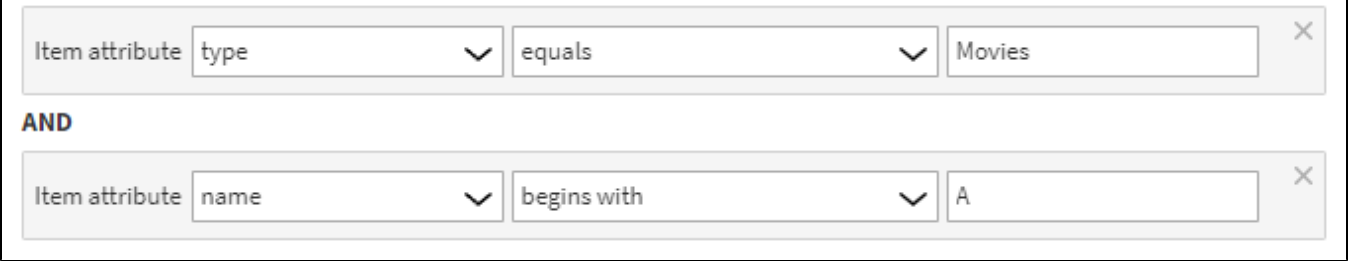

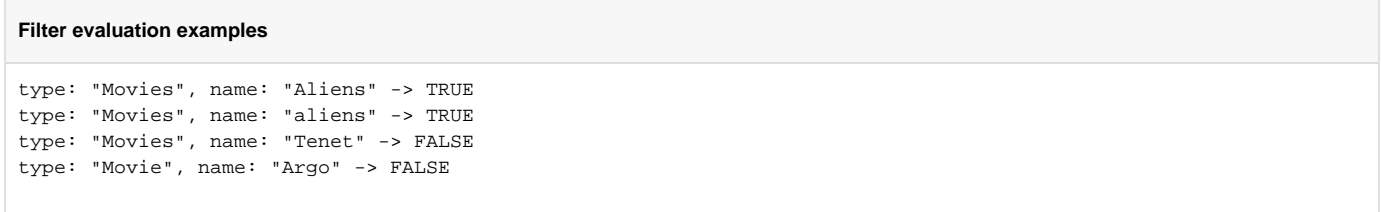

**Return books whose title ends with "for dummies" and that cost less than 30 currency**

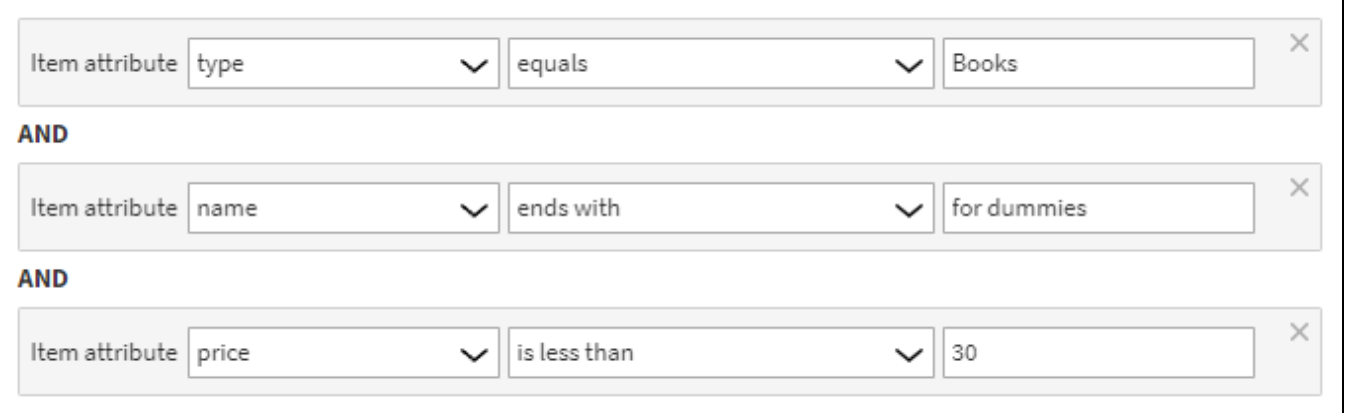

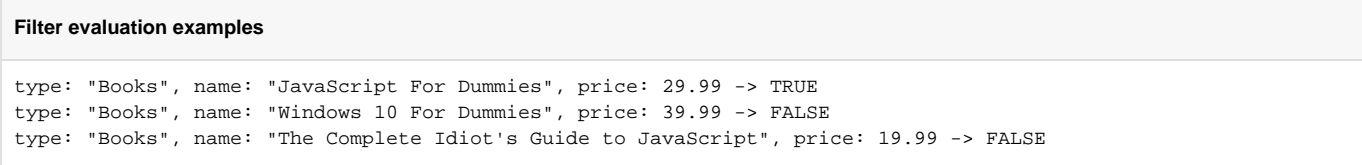

# <span id="page-13-0"></span>**Filter examples: is one of, is not one of, begins with any one of**

## **Return hotels located in Cairo, Kochi, or La Paz**

 $\overline{\Gamma}$ 

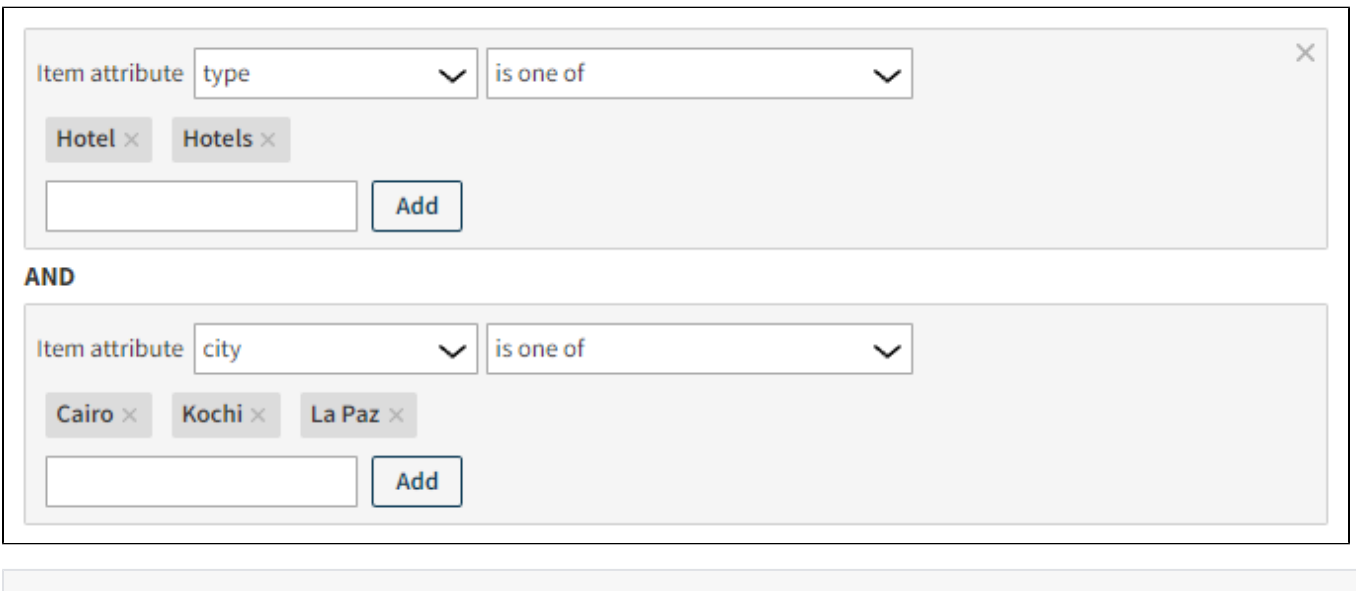

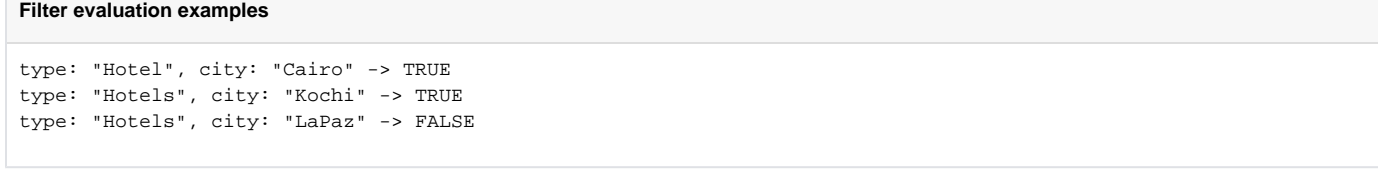

**Return beach volleyball events in Finland, except those in Tampere and Turku**

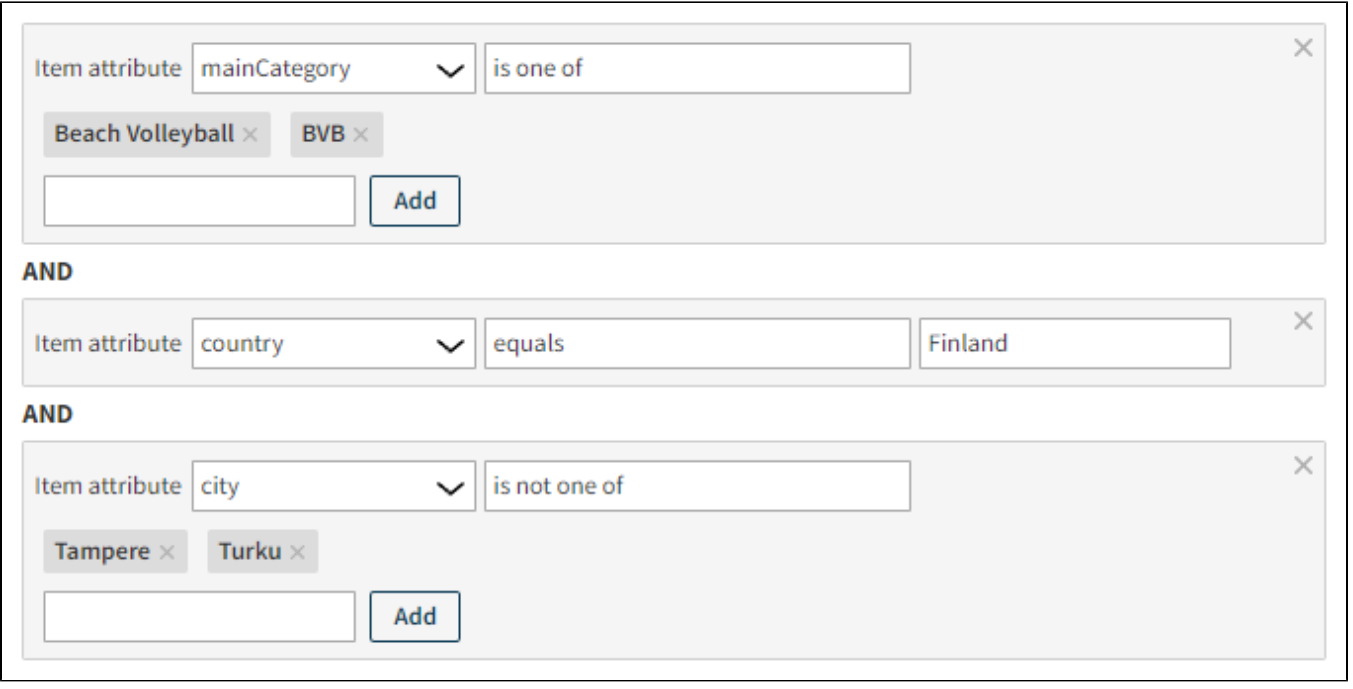

#### **Filter evaluation examples**

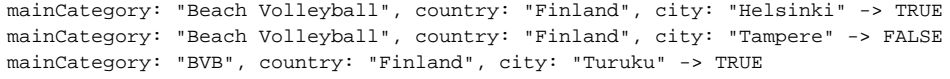

## **Return movies whose name starts with "A", "B", or "C"**

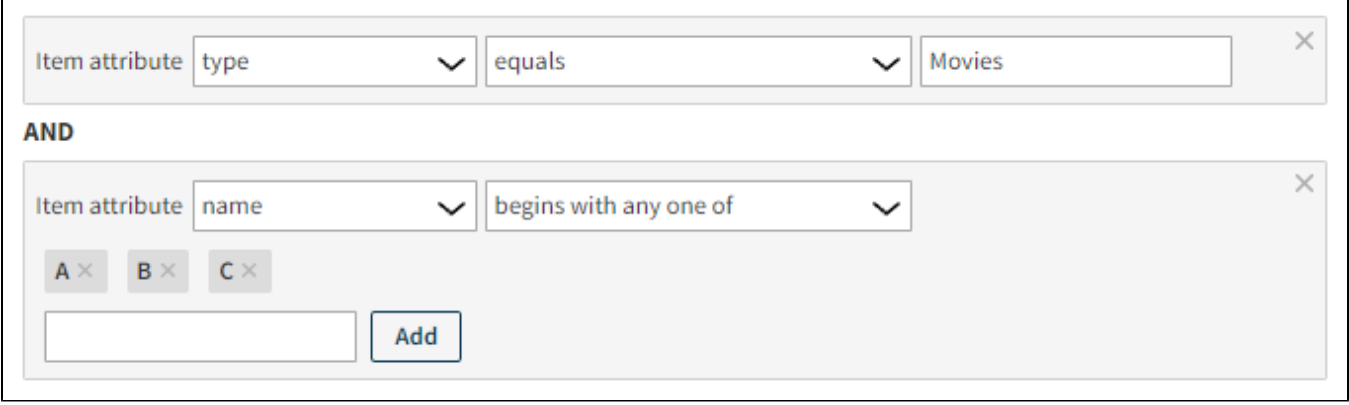

### **Filter evaluation examples**

```
type: "Movies", name: "Aliens" -> TRUE
type: "Movies", name: "aliens" -> TRUE
type: "Movies", name: "Tenet" -> FALSE
type: "Movies", name: "Babe" -> TRUE
type: "Movie", name: "A Clockwork Orange" -> FALSE
```
## <span id="page-14-0"></span>**Filter examples: includes, any one of contains/begins with/ends with**

**Return any item one whose categories is "slots"**

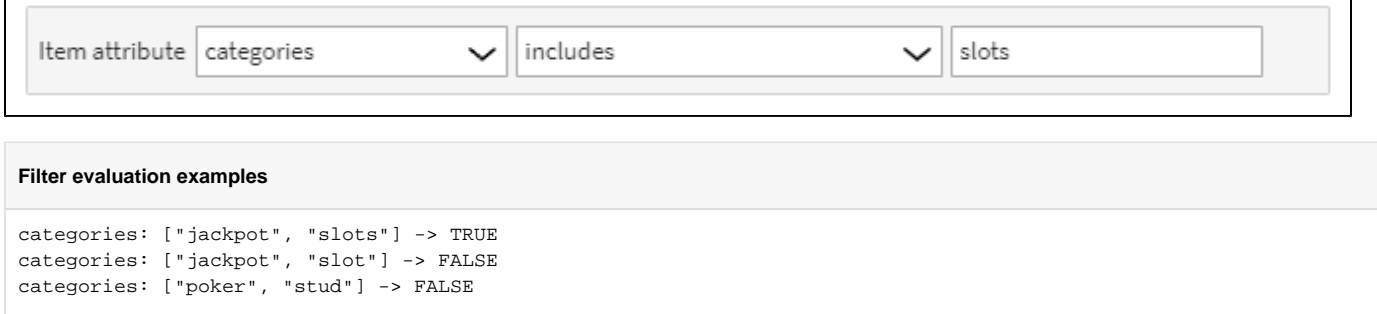

٦

## **Return any item one whose categories contains "jack"**

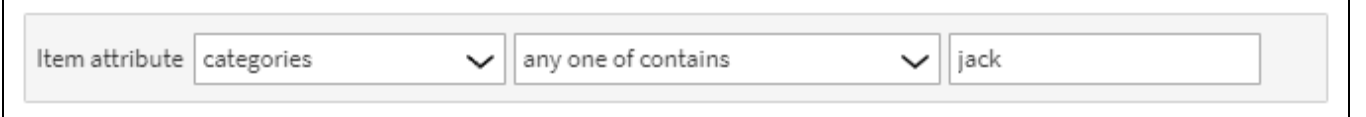

#### **Filter evaluation examples**

Г

categories: ["jackpot", "slots"] -> TRUE categories: ["JACKPOT", "slot"] -> TRUE categories: ["blackjack", "cards"] -> TRUE

## **Return any item one whose categories starts with "slot"**

Item attribute categories any one of begins with slot  $\checkmark$  $\check{ }$ **Filter evaluation examples** categories: ["jackpot", "slots"] -> TRUE

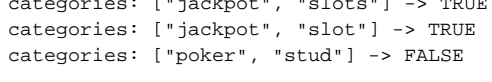

## <span id="page-15-0"></span>**Filter examples: during, not during**

## **Return items that have been created in the past 24 hours**

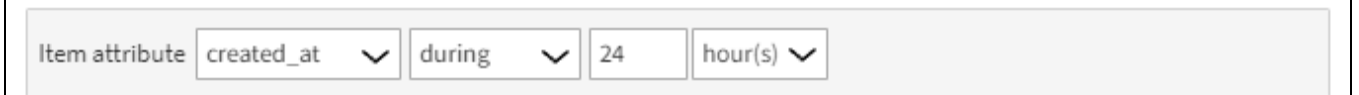

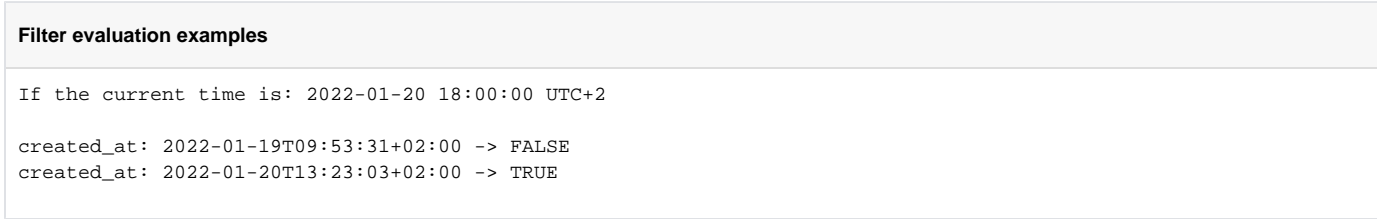

## **Return items that have not been updated in the past 30 days**

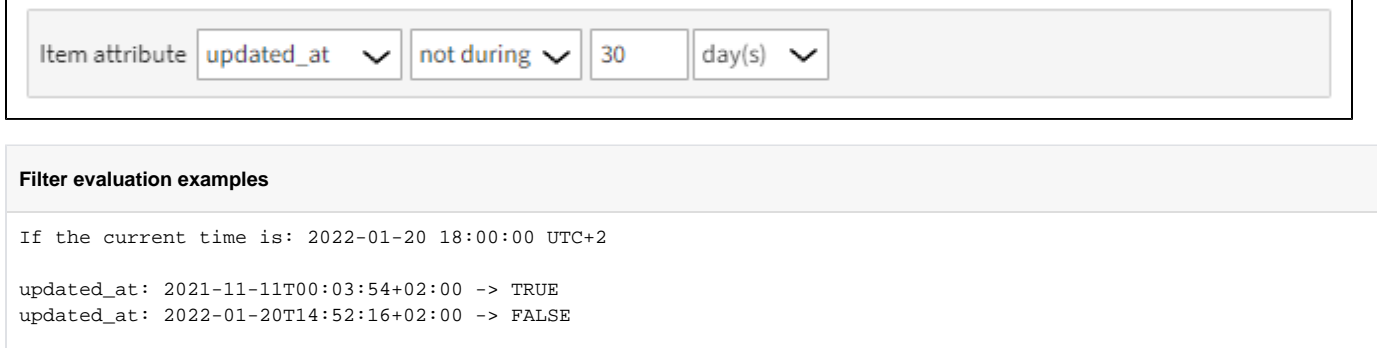

## <span id="page-16-0"></span>**Filter examples: exists, does not exist**

г

 $\blacksquare$ 

**Return items without a name (either the name attribute is missing or the attribute has an empty value)**

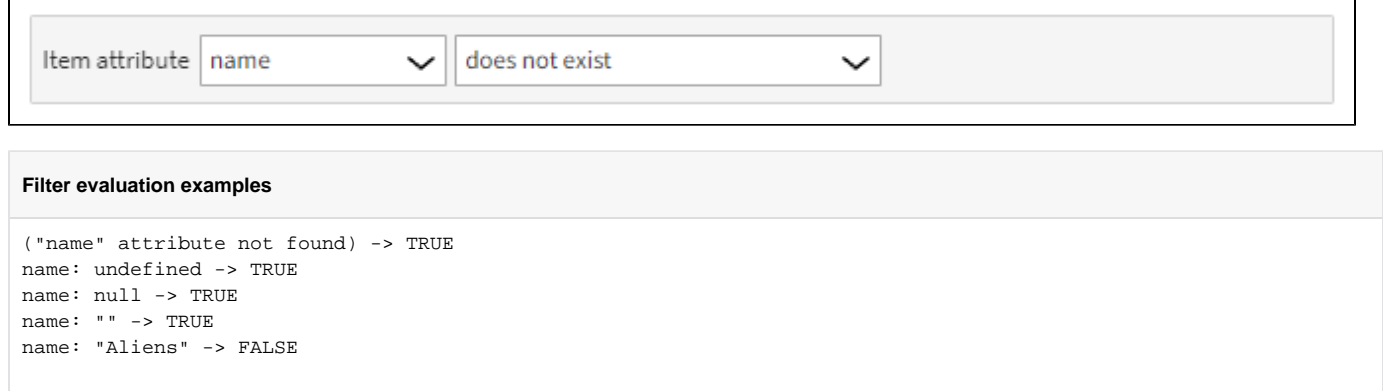

## <span id="page-16-1"></span>**Filter examples: regular expressions**

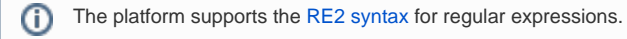

## **Return movies whose name starts with "A" or "a" and ends in "s"**

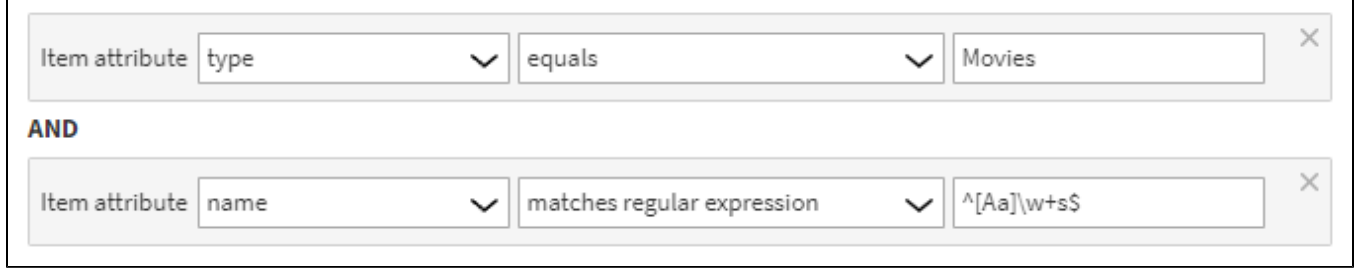

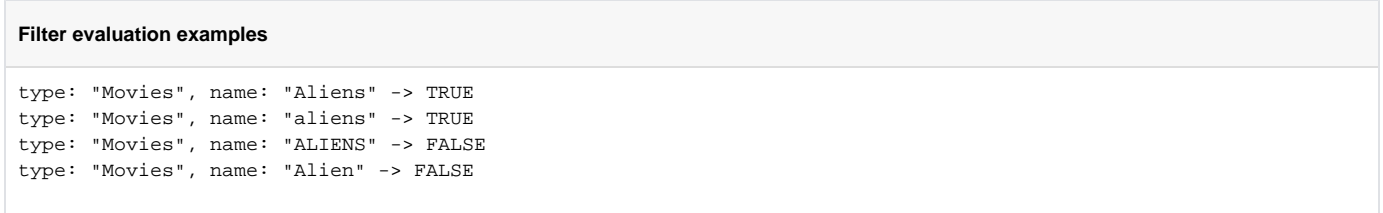